## $\triangle$  Hennepin **TT** Healthcare

## ¡Nuestras consultas por video ahora son tan fáciles como 1-2-3!

1. **No es necesario descargar la aplicación:** ya no necesita descargar Zoom para las consultas por video, ya que ahora usamos la plataforma Epic. Cuando inicia sesión en su consulta por video en Epic, deberá aceptar la ventana emergente que permite al navegador usar la cámara y el micrófono.

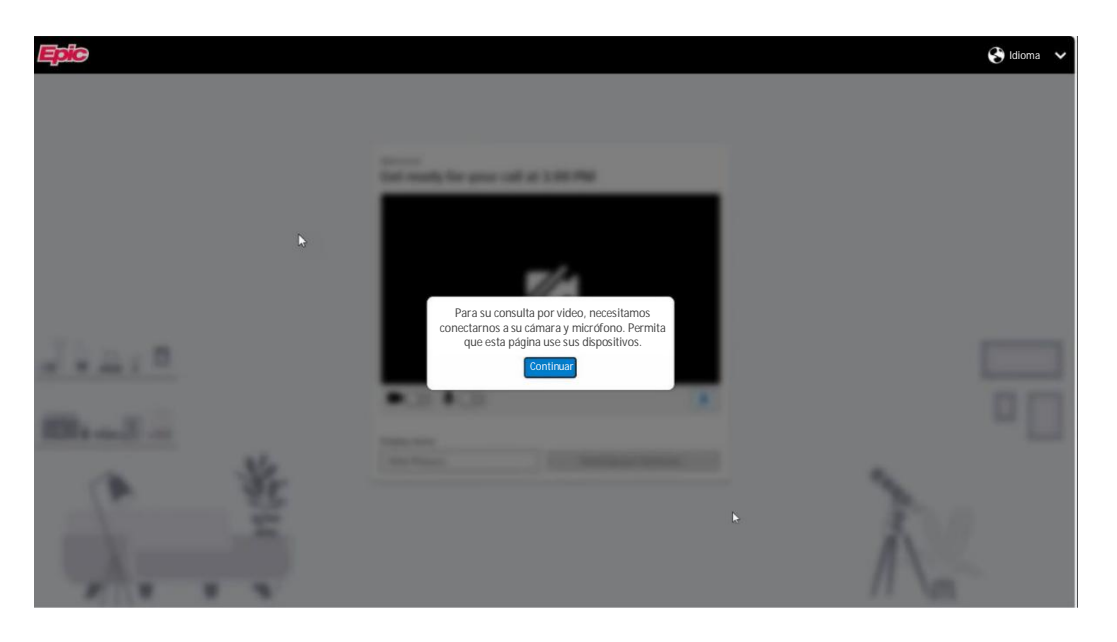

2. **Inicio de sesión:** cuando inicie sesión en la nueva plataforma, verá lo que se muestra en la captura de pantalla de abajo. Cuando esté en esta pantalla, podrá probar el sonido y el micrófono y después haga clic en "join call" (unirse a la llamada).

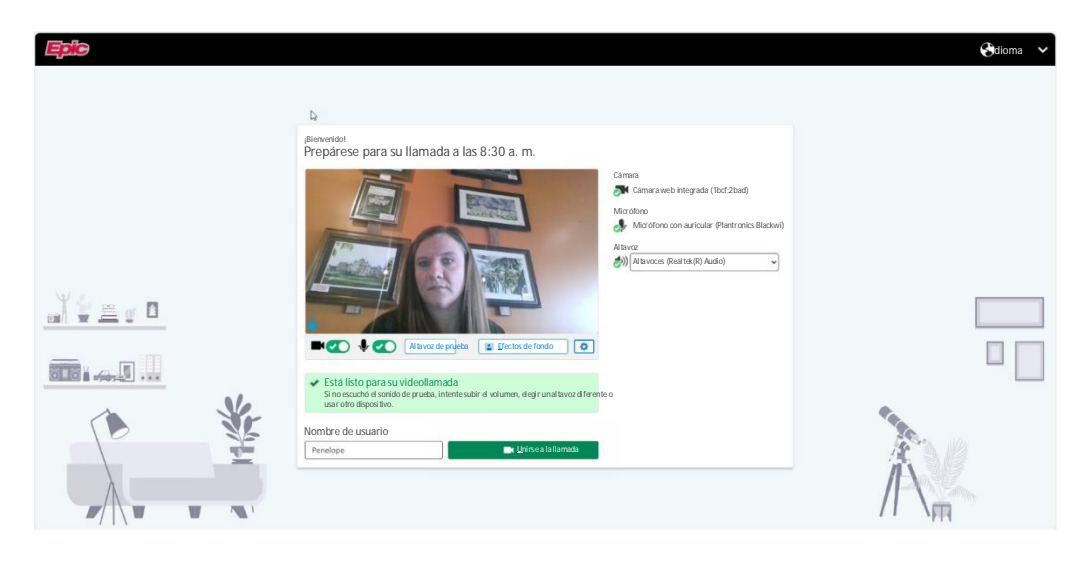

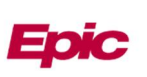

3. **Sala de espera:** cuando esté en la llamada, estará en una sala de espera virtual mientras espera que el proveedor se una a la llamada, como se ve abajo.

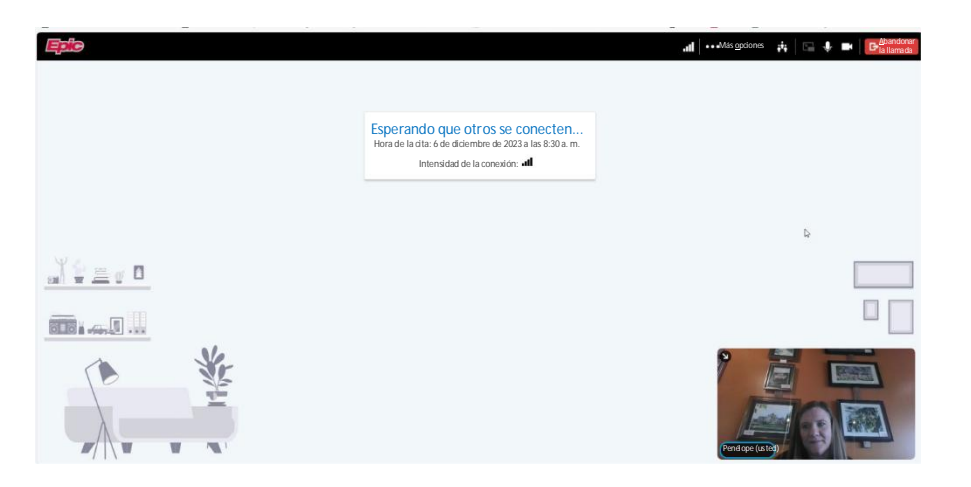

## También nuevo en nuestras consultas por video:

 Los pacientes ahora pueden invitar a personas a consultas por video mediante **MyChart** 

Desde MyChart, los pacientes ahora pueden agregar miembros de su red de apoyo, como familiares o cuidadores, para que se unan a las consultas por video. Para hacerlo, simplemente haga clic en el enlace "View and invite participants" (Ver e invitar participantes) en la página de información de la cita de su consulta por video programada. Desde allí, puede ver el proveedor programado para su consulta y cualquier otro proveedor o invitado que su proveedor ya haya invitado y enviar enlaces directos para unirse a representantes, contactos de emergencia o invitados nuevos.

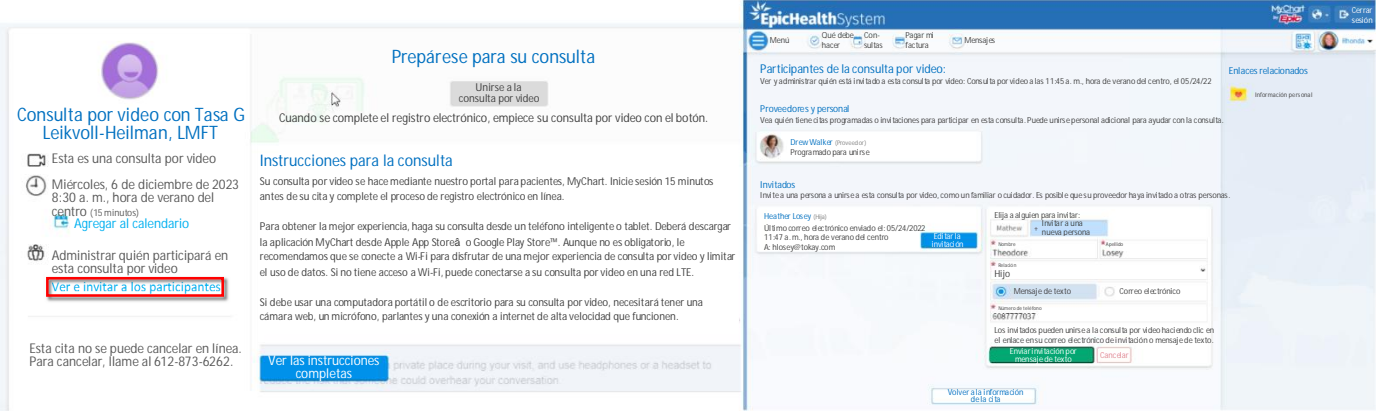

## Fijar a un participante en la consulta por video

Fijar a un participante garantiza que siempre pueda verlo, incluso cuando haya hasta cinco participantes en la consulta y no sean los participantes activos. Para hacerlo, haga clic en el video o el nombre del participante cuyo video quiere anclar. Vuelva a hacer clic en su nombre o video para liberar al participante.

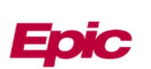